## **Philosophy Canvas - guidance on how to turn off 'download' option**

1. Log into Canvas at [www.canvas.ox.ac.uk](http://www.canvas.ox.ac.uk/) and select the relevant Course and select 'Panopto Recordings' in the list on the left.

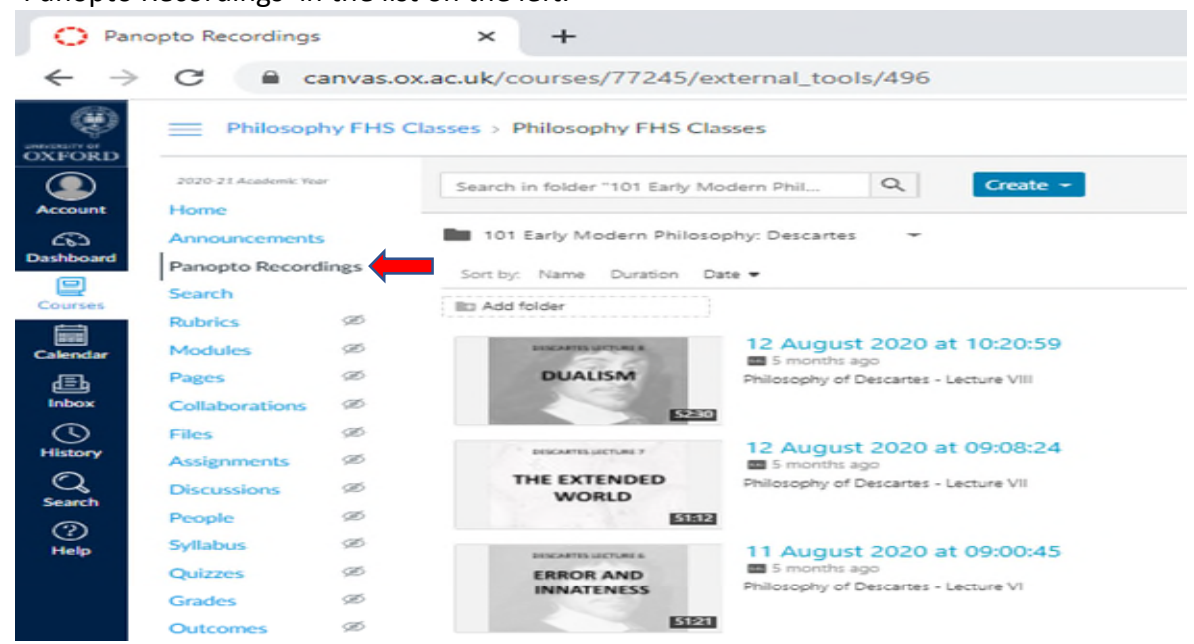

2. Place the cursor on the page to show five options, 'Settings', 'Share', 'Edit', 'Stats', 'Delete'. Click into 'Settings'. Downloads select the 'No one' from the dropdown menu.  $\times$  +

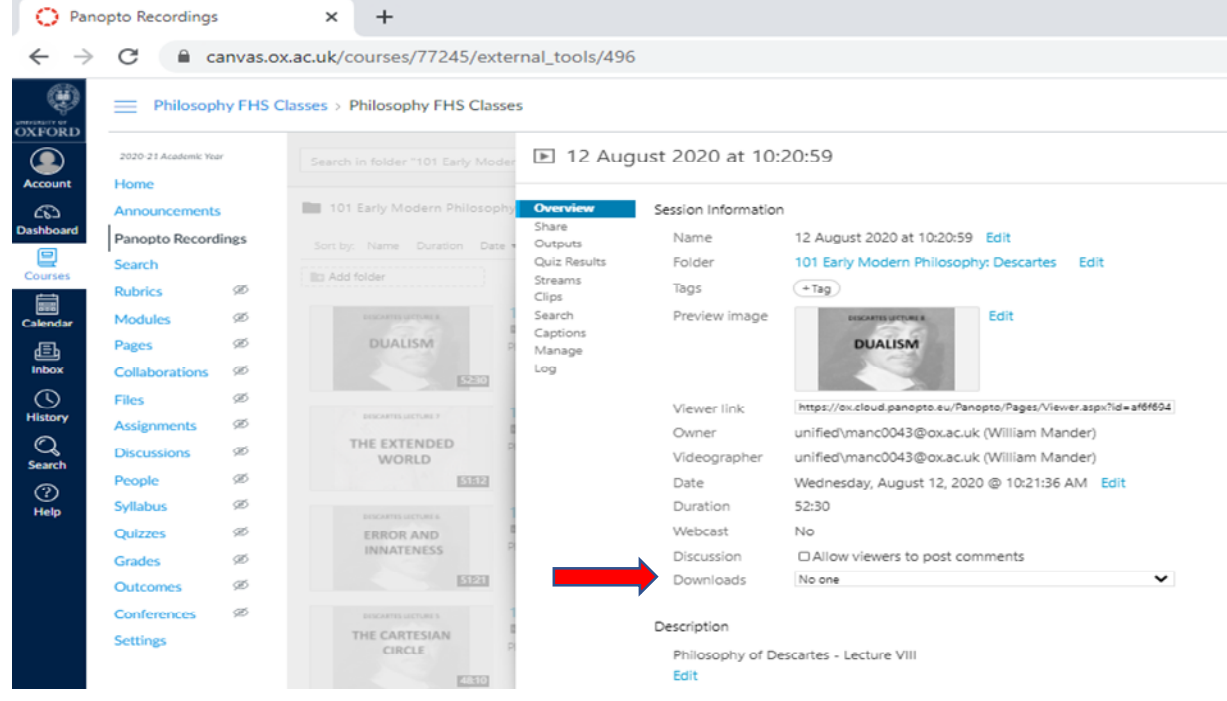

3. Then close by clicking on the 'X'. You will need to do this for each file.

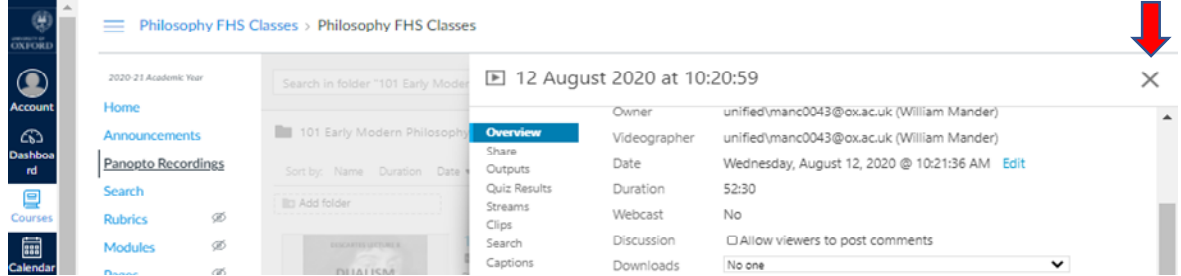